Cours de modélisation 3D sur www.Onshape.com

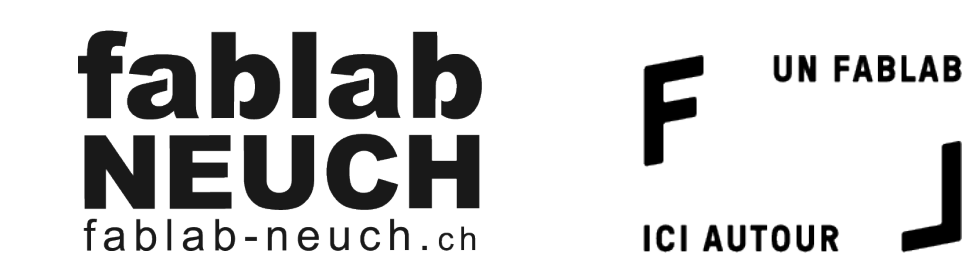

# Table des matières

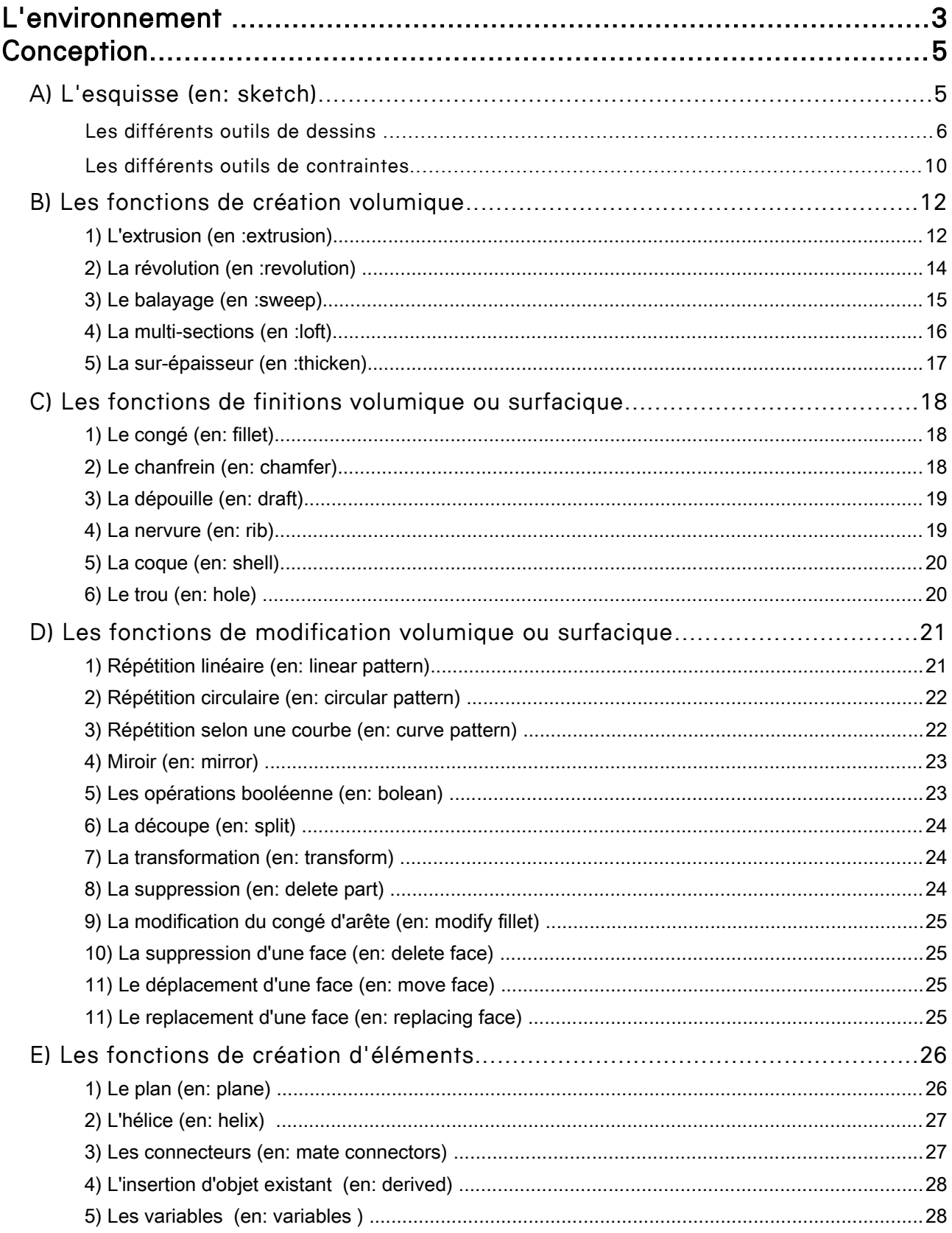

# L'environnement

Lorsque tu te connectes, la page sur laquelle tu arrives ressemble à cela :

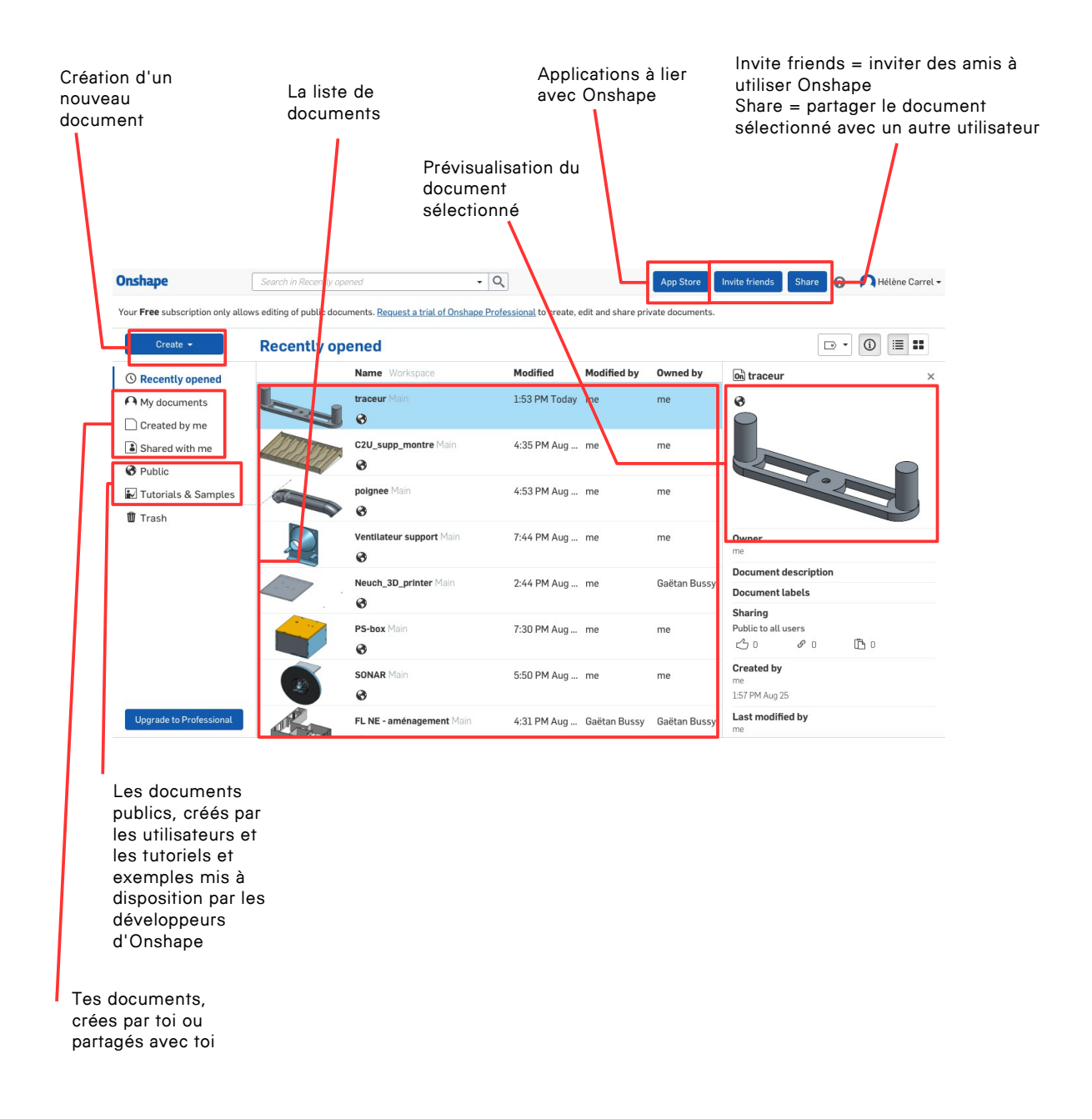

Lorsque ton premier document est créé, l'espace de travail se charge et la page ressemble à ceci :

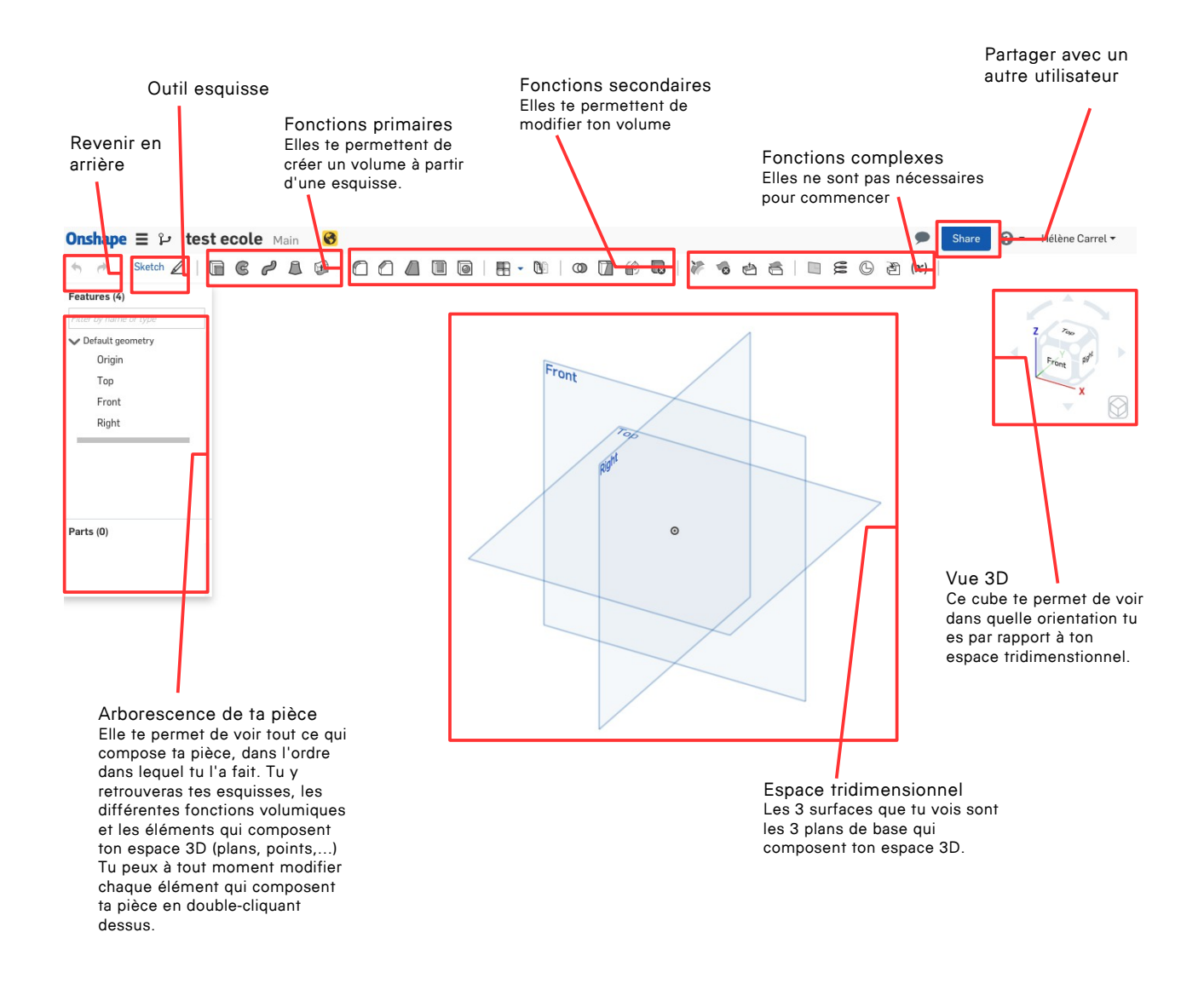

# **Conception**

# A) L'esquisse (en: sketch)

La première étape est la création d'une esquisse. Pour créer une esquisse, tu dois cliquer sur le bouton esquisse (SKETCH) et sélectionner le plan sur lequel tu veux la dessiner.

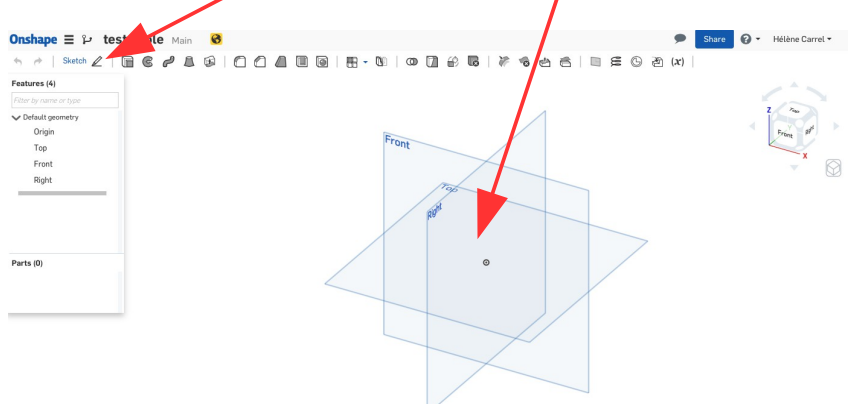

Maintenant ton espace de travail a un peu changé. Tu as une nouvelle barre d'outil en haut. Les outils de modélisation 3D sont remplacés par des outils de dessin 2D.

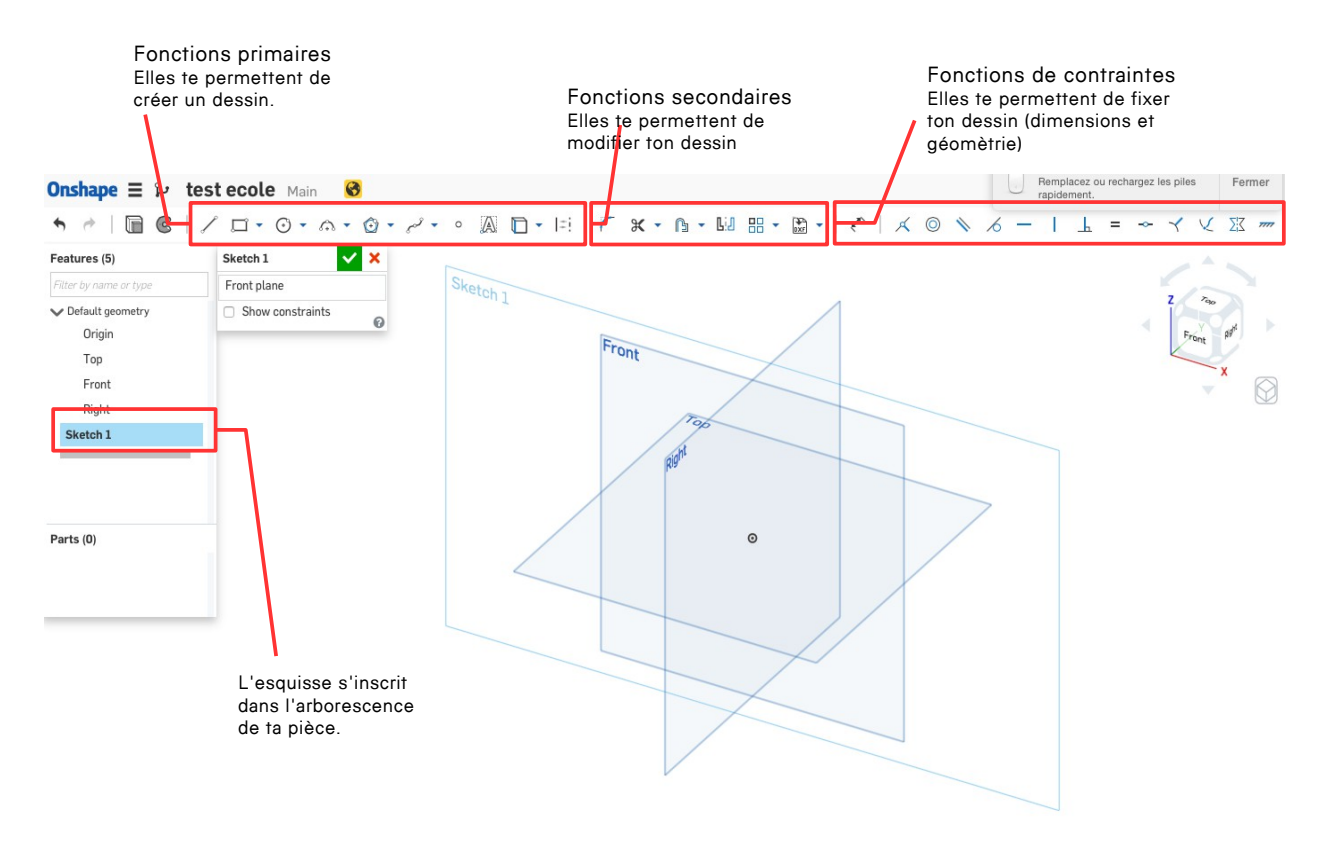

TRUC : Pour que cela soit plus facile pour dessiner, tu peux presser sur la touche « N » de ton clavier d'ordinateur et cela orientera le plan, sur lequel tu as choisis de dessiner, contre toi.

Tu peux créer autant d'esquisses que tu veux dans la page de ta pièce.

- Clique sur l'outil SKETCH
- Sélectionne le plan sur laquelle tu veux la dessiner (une face d'un volume peut être un plan)
- Dessine à l'aide des fonctions de dessins d'esquisses
- Dimensionne ton esquisse à l'aide des fonctions de contraintes

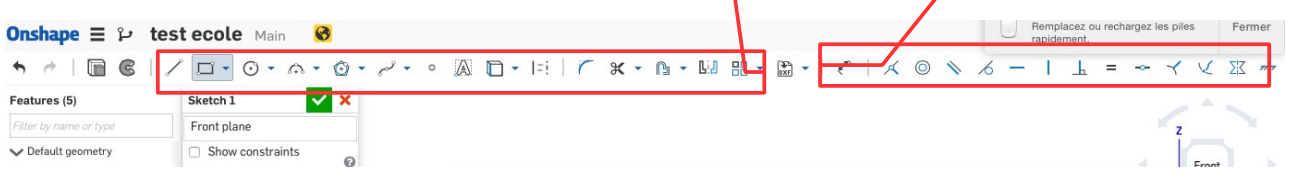

## Les différents outils de dessins

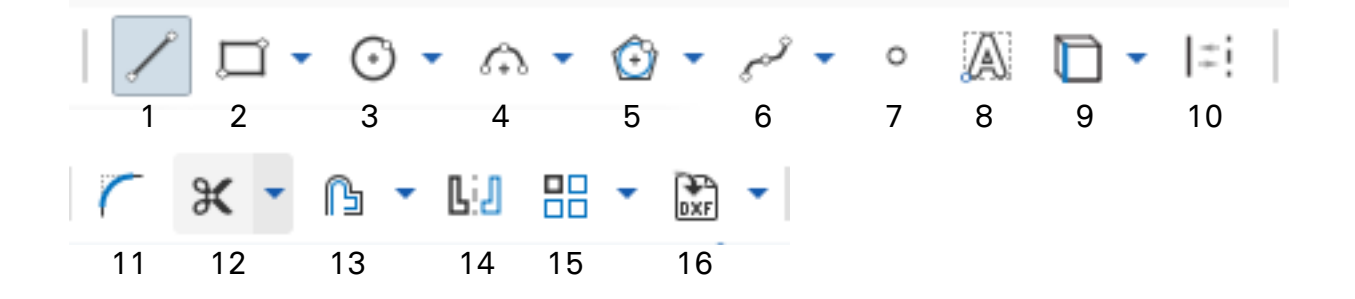

En général : Sélectionne une fonction, clique pour démarrer (a) (l'endroit où tu cliques sera ton point de départ), presse ESC pour arrêter et/ou quitter la fonction, presse pour définir le point suivant (b).

**1: La ligne (***en :line***)** ;Dessine un segme<u>pt</u> ou plusieurs à la suite. (Clique pour démarrer, presse ESC ou double-clique pour terminer)

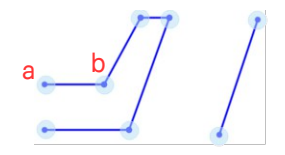

2: Le rectangle (en : rectangle) ; Dessine un rectangle en partant d'un angle OU du centre (Clique sur la petite flèche à côté pour accéder au menu déroulant).

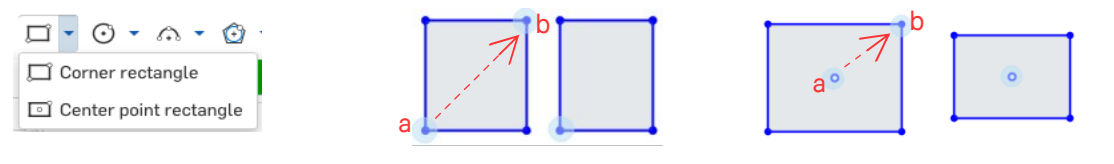

3: Le cercle (en : circle) ; Dessine un cercle en partant du centre OU défini par 3 points OU une ellipse

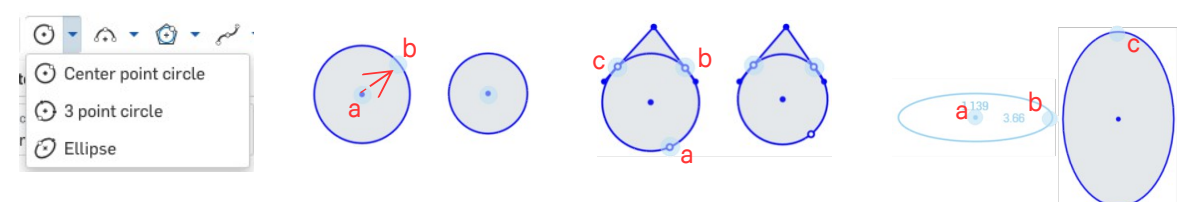

4: L'arc de cercle (en :arc) ; dessine un morceau de cercle en 3 points OU tangent avec un segment OU en partant du centre.

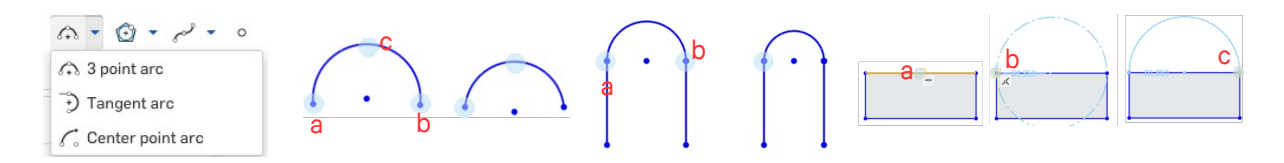

5: Le polygone (*en :polygon*); Dessine un polygone à l'aide d'un cercle inscrit (dessiné à l'extérieur d'un cercle) un ou à l'aide d'un cercle circonscrit (dessiné à l'intérieur d'un cercle) en partant du centre. Clique pour définir le centre (a), clique (b), inscrit le nombre de côté et presse ENTER pour valider.

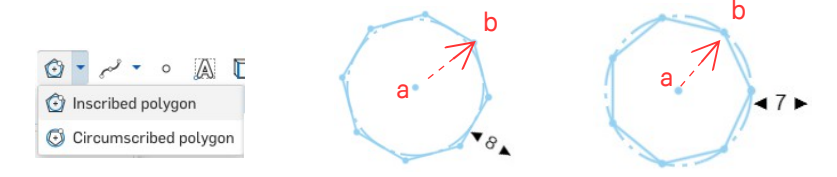

6: La courbe (en : spline) : Dessine une courbe à plusieurs points OU rajoute des points sur une courbe. Clique pour démarrer, presse ESC ou double-clique pour

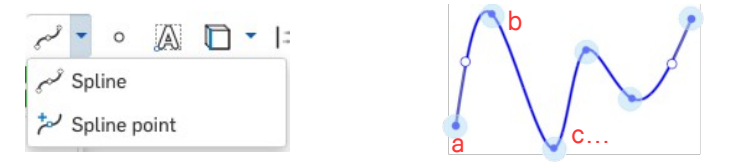

terminer

7: Le point (en : point) : clique pour créer un point

8: Le texte (en : text) : clique et glisse pour créer une zone de texte. Inscrit ton texte, choisis la police et le style (normal, gras ou italique)

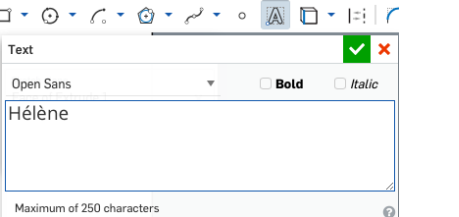

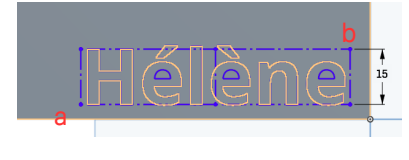

9: L'utilisation *(en :use)* : Utilise (ou converti) des bords et/ou des silhouettes d'un volume existant ou d'un croquis sur le plan d'esquisse actif.

Intersection: Projette (ou converti) l'intersection d'une surface ou d'une face et le plan d'esquisse actif sur le plan d'esquisse.

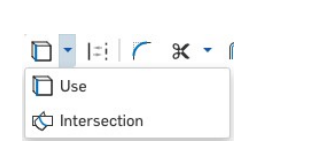

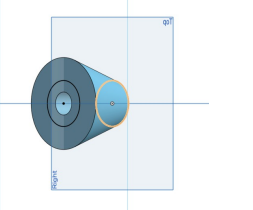

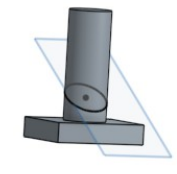

10: L'élément de construction *(en :construction)* : a) Crée ou transforme des dessins en traits de construction. Clique sur l'outil construction et sur l'outil de dessin désiré. b) Sélectionne les tracés à transformer et clique sur l'outil.

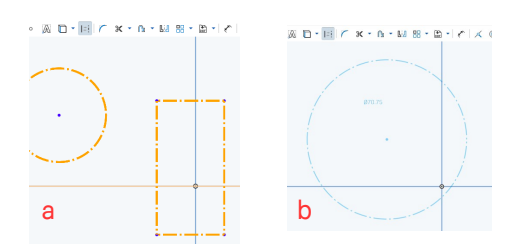

11 : Le congé d'arête *(en : fillet)* : Crée des congés sur les angles de ton dessin. Clique sur l'outil, clique sur les angles que tu veux arrondir, entre la dimension du rayon souhaité.

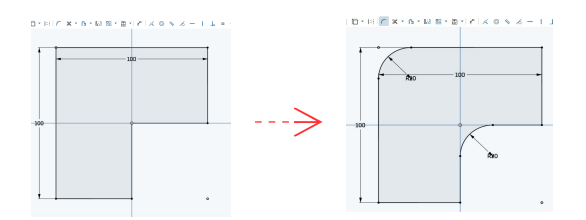

12 : Les outils de corrections d'esquisse : a) La coupe *(en: trim)* : Coupe un tracé à la prochaine intersection. Clique sur l'outil, clique sur le tracé à couper.

b) L'extension *(en : extend)* : Etend une ligne. Sélectionne l'outil, clique sur la ligne à étendre et clique pour définir l'arrivée.

c) La séparation *(en : split)* : Coupe un tracé en plusieurs segment. Sélectionne l'outil, clique à l'endroit où tu veux séparer le tracé.

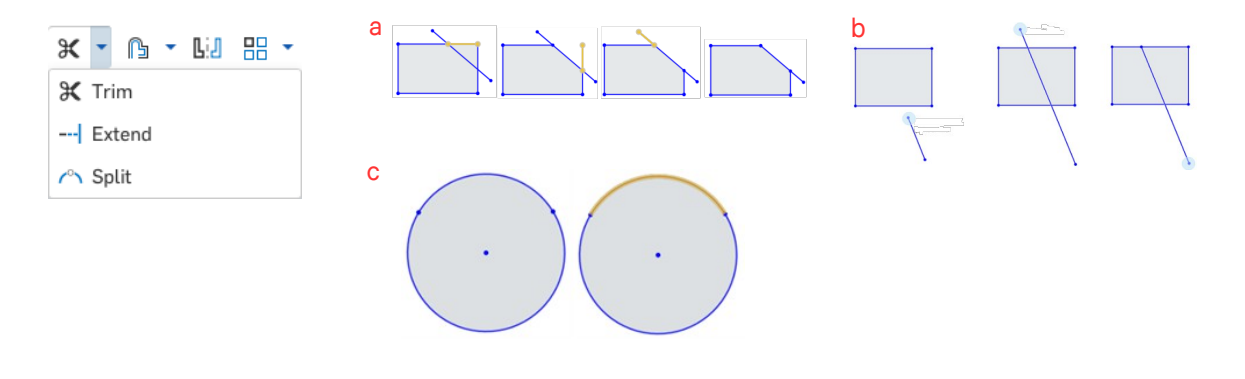

**13 : a) Le décalage** *(en: Offset)* **:** Décale le/s tracé/s sélectionné/s à une distance et une direction choisies à partir de l'original. Sélectionne l'outil, clique sur le/s tracé/s à décaler, clique sur la flèche pour inverser la direction, presse ENTER et inscrit la distance de décalage souhaité.

b) La fente *(en :slot)* : Crée une surface autour des tracés d'esquisse sélectionnés. Sélectionne l'outil, clique sur les tracés à utiliser, presse ENTER pour valider.

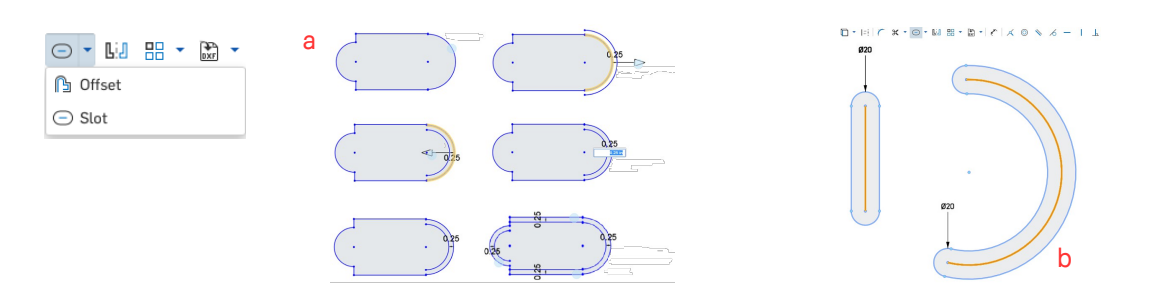

14 : Le miroir *(en : mirror)* : Crée la symétrie d'un ou plusieurs tracés d'une esquisse. Sélectionne l'outil, clique sur le/s tracé/s à copier et clique sur l'axe de symétrie.

15 : a) La répétition linéaire ou cicrulaire *(en :Linear/Circular Pattern)* : Crée une répétition linéaire OU circulaire. Sélectionne l'outil, clique sur le/s tracé/s à copier, clique sur l'axe de répétition (circulaire), modifie les valeurs proposées (instances, distances, directions)

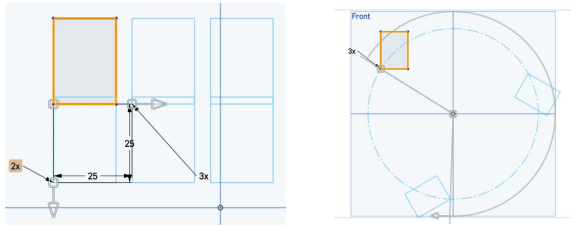

b) La transformation *(en:transform)* : Transforme un ou plusieurs tracés. Sélectionne l'outil, clique sur le/s tracé/s à transformer, utilise le manipulateur pour déplacer l'objet, (inscrit une dimension,) clique dans l'espace pour valider. Tu peux déplacer le point de de centre du manipulateur.

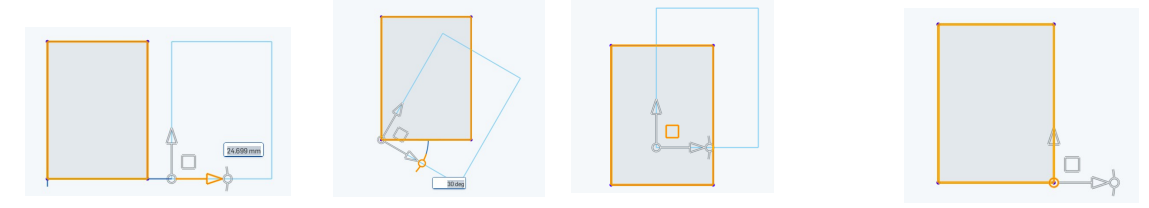

16 : Insérer un fichier DXF ou une image (en : Insert DXF/Image) : Insére un dessin au format DXF ou une image dans une esquisse.

## Les différents outils de contraintes

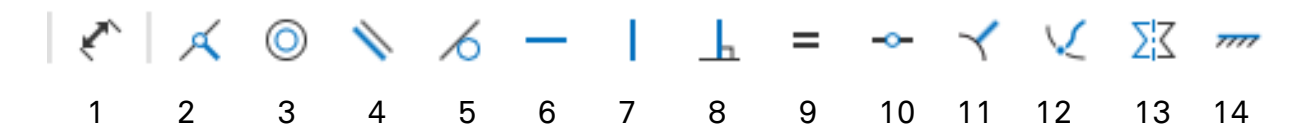

En général : Sélectionne un outil, clique sur les différents éléments à contraindre.

1: La dimension *(en:dimension)* : Dimensionne la distance entre deux point ou d'un tracé. Clique sur le départ, clique sur l'arrivée et inscrit la dimension. / Clique sur le tracé.

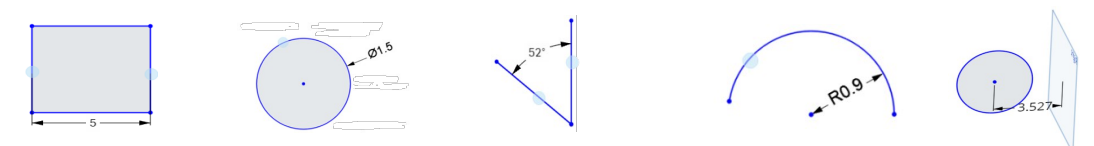

2: La coincidence *(en:coincident)* : Rends au moins deux entités coincidentes (figées l'une sur l'autre).

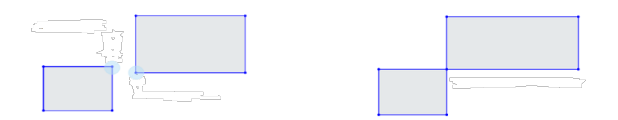

3: La concentricité (en :concentric) : Rends deux ou plusieurs cercles (ou arcs)

concentriques.

4: Le parallélisme *(en:parallel)* : Rends deux ou plusieurs lignes parallèles

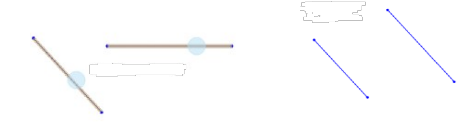

5: La tangence (en: tangent) : Rends une ligne et un cercle (ou arc) ou deux cerles (ou arcs) tangents.

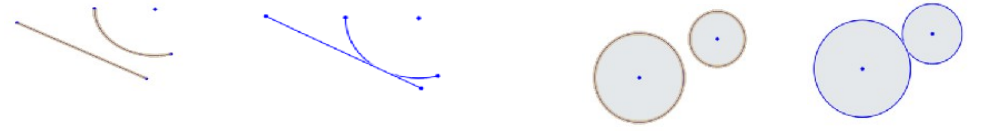

6: L'horizontalité *(en:horizontal)* : Rends une ou plusieurs lignes ou plusieurs points alignés horizontalement.

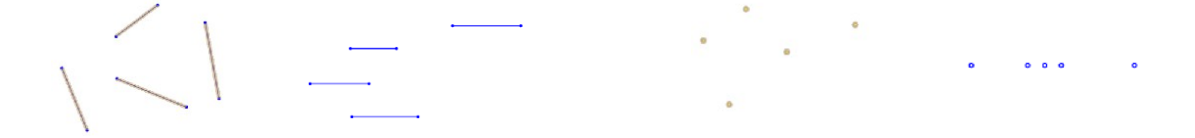

Septembre 2017 10 10 Gaëtan Bussy et Hélène Carrel FabLab-Neuch et FabLab Ici Autour

7: La verticalité *(en:vertical)* : Rends une ou plusieurs lignes ou plusieurs points alignés verticalement.

8: La perpendicularité (en : perpendicular) : Forme un angle droit entre deux lignes

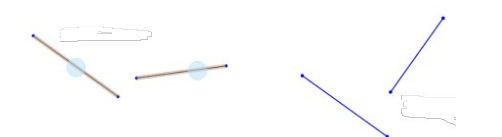

9: L'égalité (en: equal) : Rends plusieurs éléments d'esquisse égal en dimension.

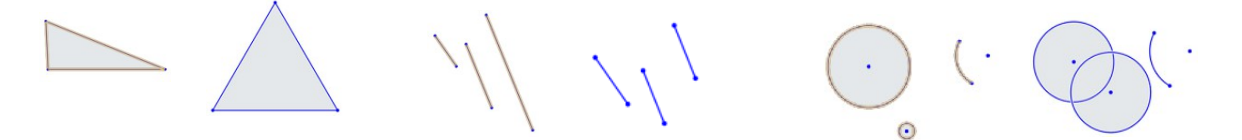

10 : Le milieu (en : midpoint) : Contrains un point au milieu d'une ligne ou d'un arc.

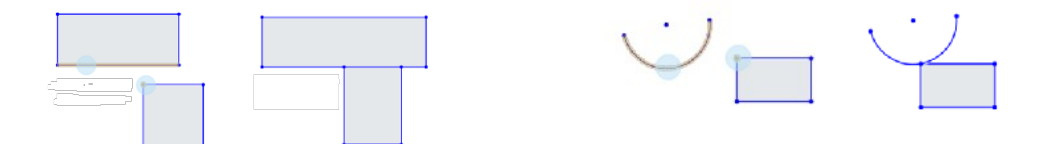

11 : La normalité (en:normal) : Rends une ligne et une courbe normal l'un avec l'autre.

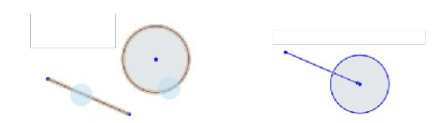

12 : Le clouage *(en:pierce)* : Contrains une entité (point ou tracé) à coïncider avec le point d'intersection de son plan d'esquisse et un tracé qui n'est pas dans son plan d'esquisse.

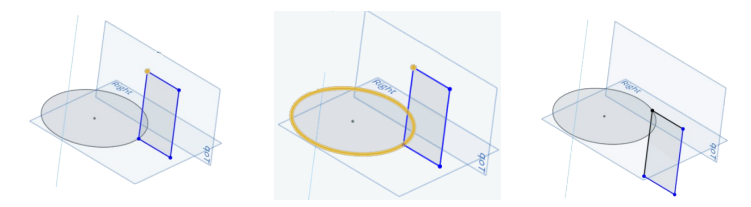

13 : La symétrie *(en:symmetric)* : Contrains deux géométrie (du même type) à être symétrique selon une ligne.

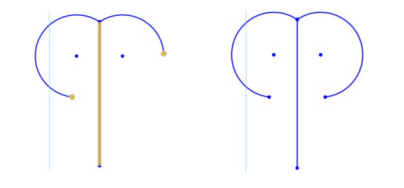

14 : L'ancrage *(en:fix)* : Fixe entièrement un élément d'esquisse afin qu'il ne puisse plus bouger.

#### B) Les fonctions de création volumique

Après avoir crée une esquisse, tu peux maintenant lui appliquer une fonction de création volumique.

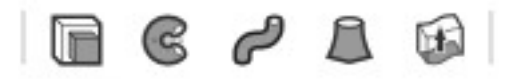

En général : Sélectionne une fonction, sélectionne la/les esquisse/s qui va/vont être utlisée/s, règle tous les paramètres et valide en cliquant sur v

#### 1) L'extrusion (en : extrusion)

La fonction extrusion fabrique un volume (ou une surface) en « déplaçant » une esquisse dans l'espace le long d'une direction. L'ensemble du chemin parcouru par le dessin crée ton volume.

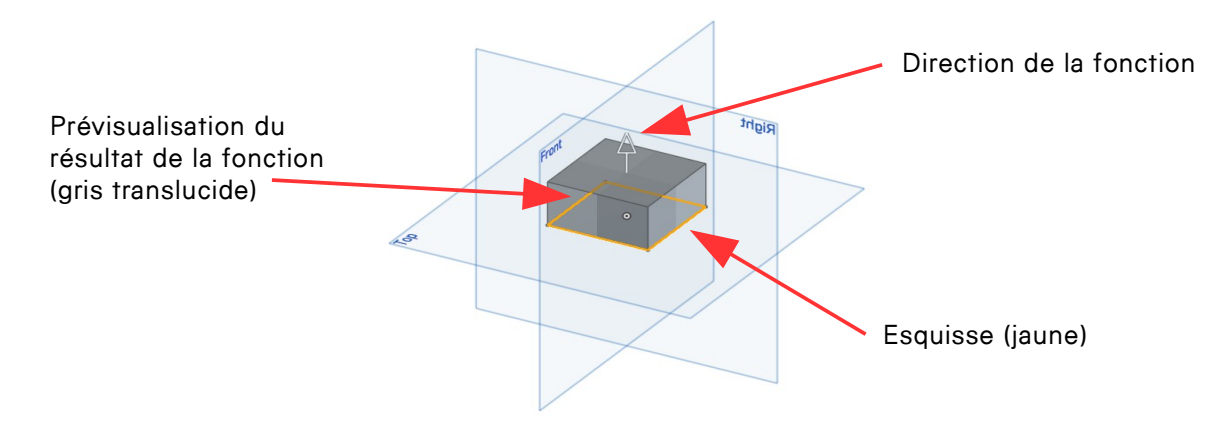

#### Processus :

- Choisis le résultat de ta fonction
	- Solid/Surface : le résultat est un solide ou une surface
	- New : nouveau volume
	- Add : ajoute ce volume à celui sélectionné
	- Remove : enlève ce volume de celui séle $\phi$ tionné
	- Intersect : laisse du volume uniquement à l'intersection avec celui sélectionné
- Sélectionne la face /esquisse à extruder
- Choisis comment tu veux définir la fin de ton volume
	- Blind : fin défini par une distance
	- Symetric : fin défini par une distance dans deux directions symétriques
	- Up to next : jusqu'à la géométrie suivante
	- Up to face : jusqu'à la face suivante

Extrude 1

Rlind

Draft

**Solid Surface** 

**New Add Remove Intersect** Faces and sketch regions to

Second end position

 $\mathbf{\times}$ 

 $\odot$ 

 $1 in$ 

- Up to part : jusqu'au volume suivant
- Trought all : à travers tout/tous le/les volume/s sélectionné/s
- Définis la direction (clique sur la flèche si ton volume part dans la direction opposé)

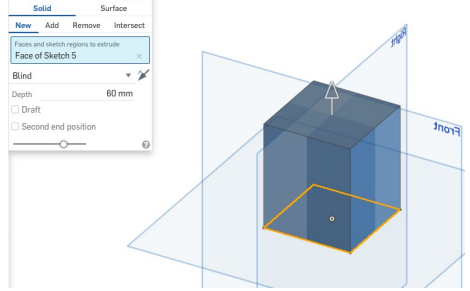

- Pour la version « Add », « Remove » ou « Intersect », sélectionne le volume avec lequel tu veux travailler.
- Optionnel, coche l'option Draft : crée un « draft » = évolution de ton volume selon un angle, lors de l'extrusion

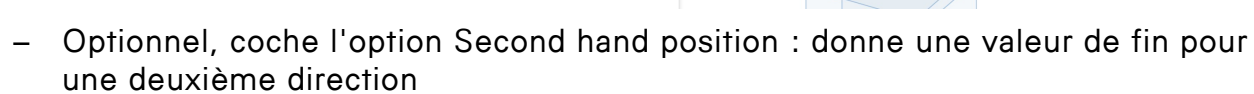

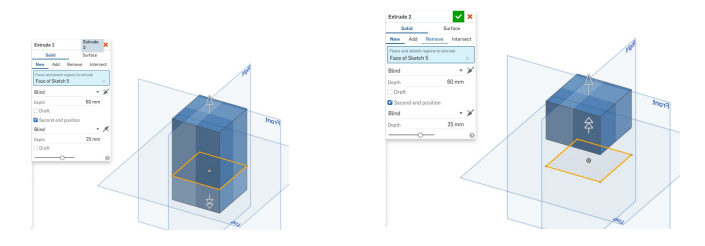

– Valide la fonction en cliquant sur l'icône  $\blacktriangleright$ 

#### 2) La révolution (en :revolution)  $\epsilon$

La fonction révolution fabrique un volume (ou une surface) en « tournant » dans l'espace une esquisse autour d'un axe. L'ensemble du chemin parcouru par le dessin crée ton volume.

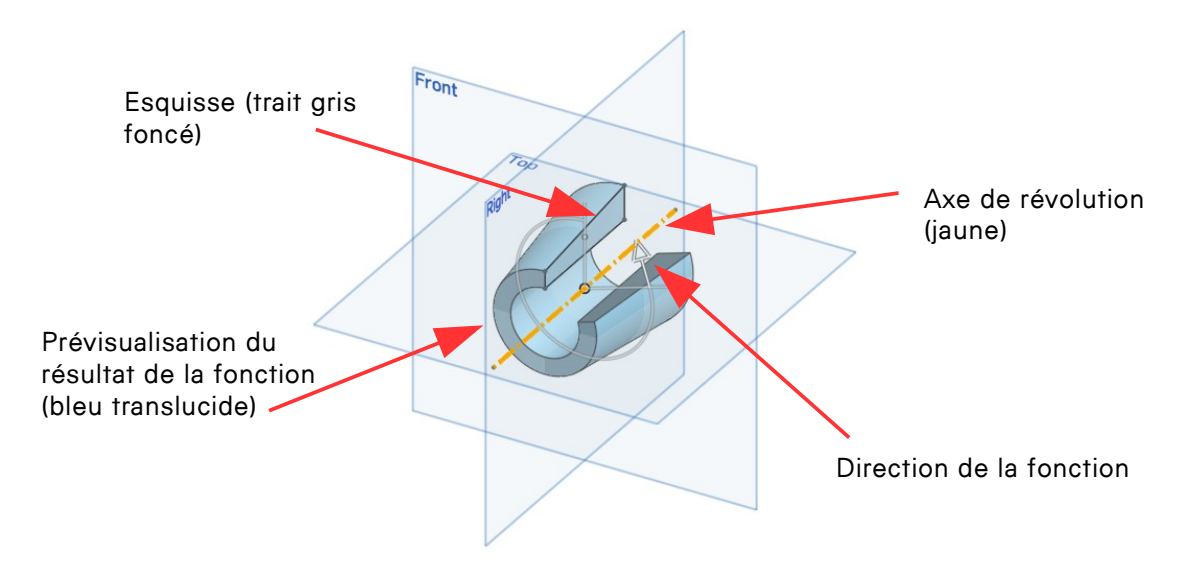

- Choisis le résultat de ta fonction
	- Solid/Surface : le résultat est un solide ou une surface
	- New : nouveau volume
	- Add : ajoute ce volume à celui sélectionné
	- Remove : enlève ce volume de celui sélectionné
	- Intersect : laisse du volume uniquement à l'intersection avec celui sélectionné
- Choisis l'esquisse à faire tourner
- Choisis l'axe autour duquel ton esquisse va tourner
- Choisis comment tu veux définir la longueur du chemin parcouru par ton esquisse
	- Full : ton esquisse fait un tour complet autour de l'axe
	- One direction : la fin est définie par une distance dans une direction
	- Symmetric : la fin est définie par une distance dans deux directions symétriques
	- Two directions : la fin est définie par deux distances dans deux directions

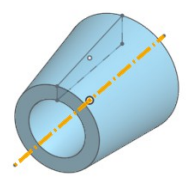

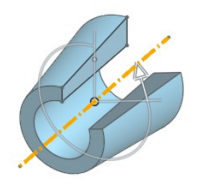

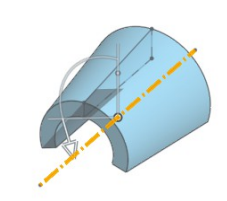

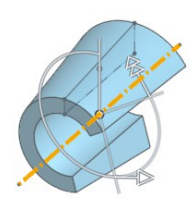

Septembre 2017 14 Gaëtan Bussy et Hélène Carrel FabLab-Neuch et FabLab Ici Autour

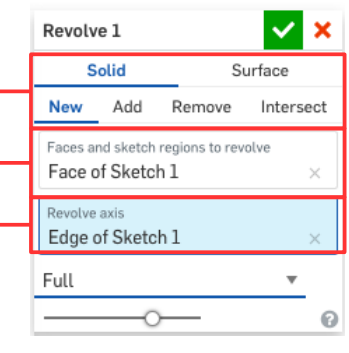

### 3) Le balayage (en :sweep)

La fonction balayage fabrique un volume (ou une surface) en « déplaçant » l'esquisse d'une face le long de l'esquisse d'un chemin. L'ensemble du chemin parcouru par le dessin crée ton volume.

൙

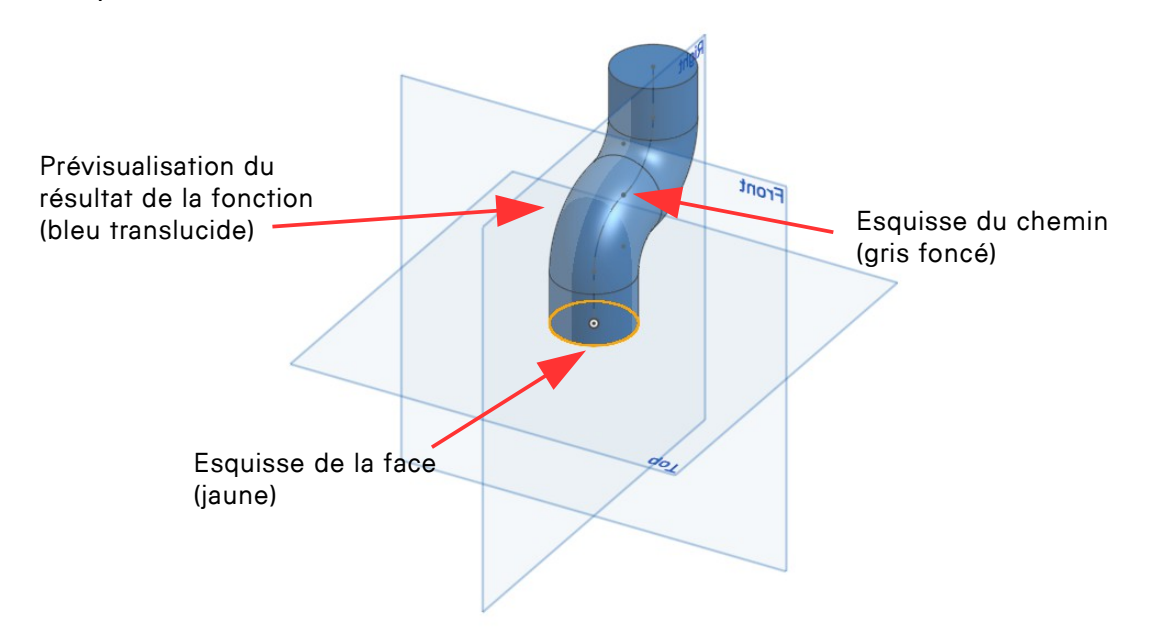

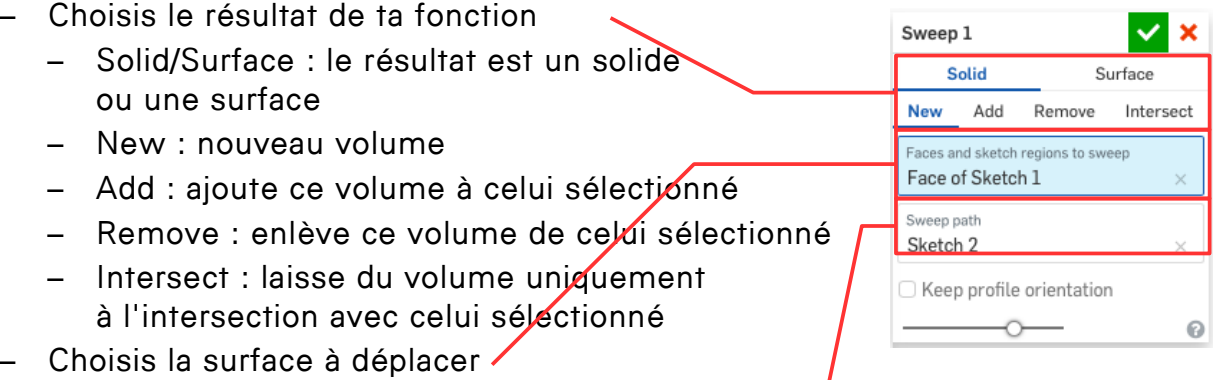

- Choisis le chemin le long duquel elle va se déplacer
- Option « Keep profile orientation » : Si l'option est décochée (1), la face se déplacera orientée perpendiculairement au chemin, si elle est cochée (2) elle restera orientée à son plan de base.

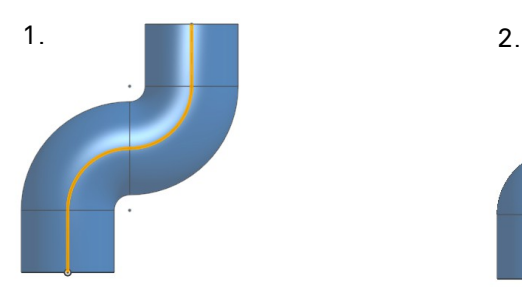

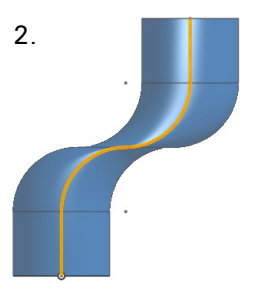

Septembre 2017 15 Gaëtan Bussy et Hélène Carrel FabLab-Neuch et FabLab Ici Autour

### 4) La multi-sections (en :loft) A

La fonction multi-sections fabrique un volume (ou une surface) en « raccordant» deux ou plusieurs profils (esquisses, faces d'objet,..).

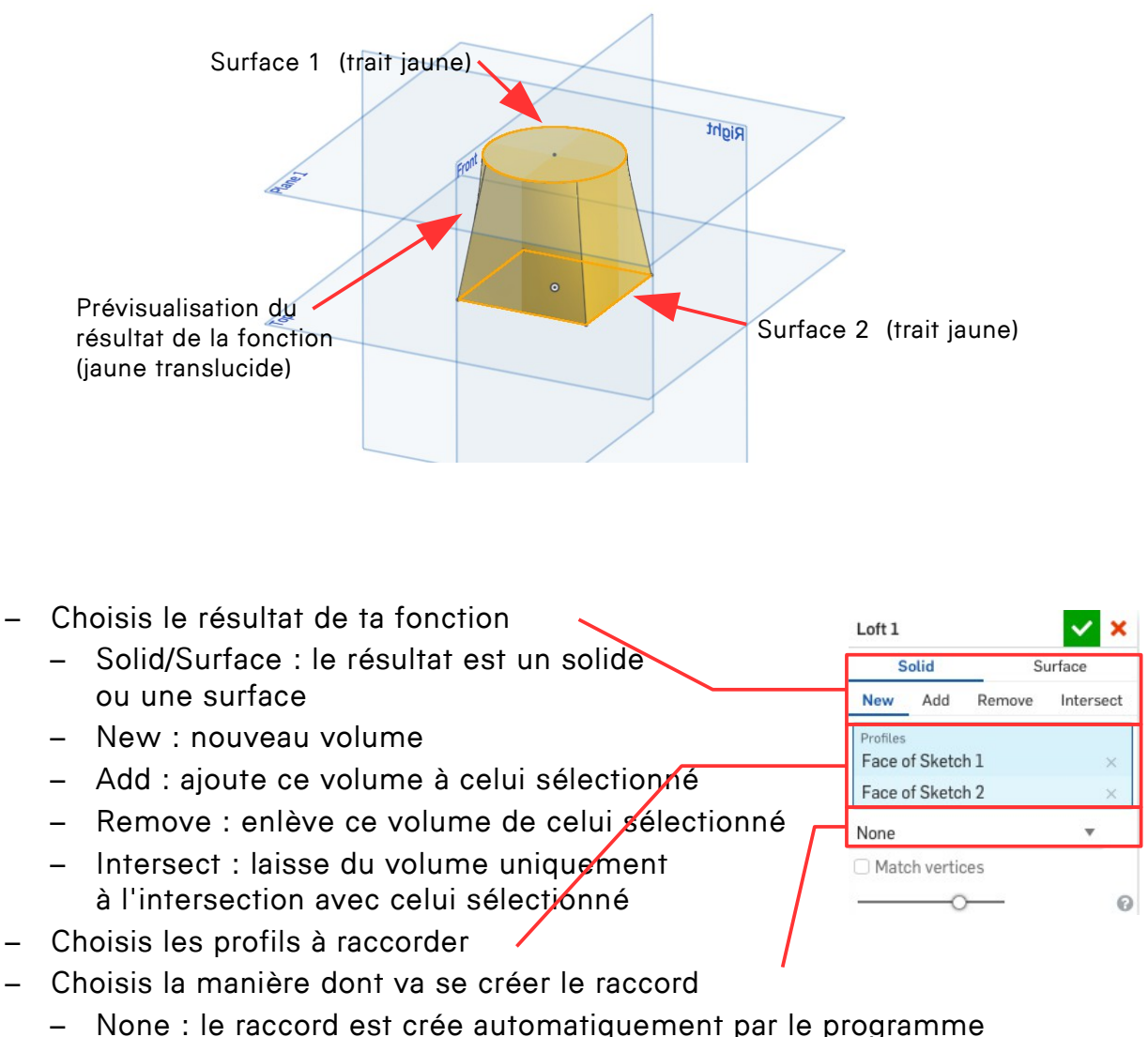

– Guides : le raccord va suivre un ou plusieurs guide/s (esquisse de courbe)

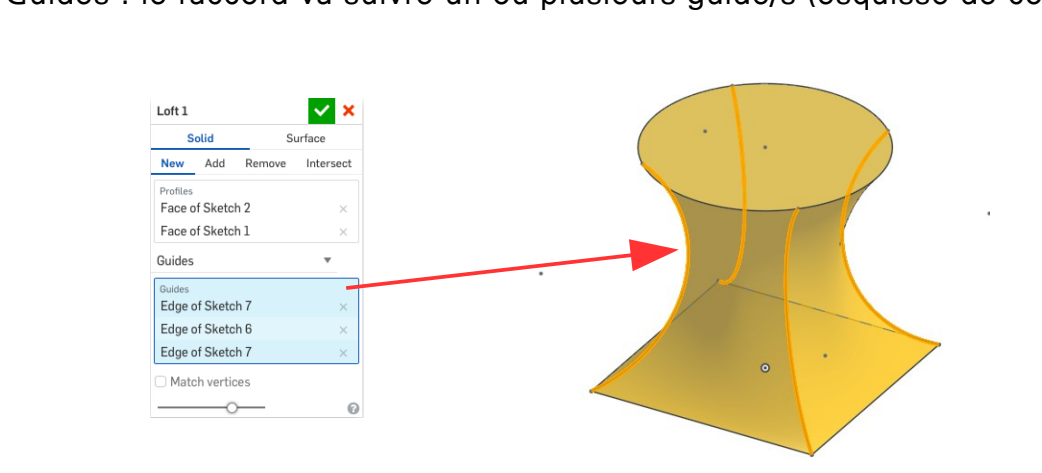

–

Septembre 2017 16 16 Gaëtan Bussy et Hélène Carrel FabLab-Neuch et FabLab Ici Autour

- End conditions : la fin du raccord est créé selon certaines conditions
	- Normal to profile (1) : la fin du raccord est normal au profil
	- Tangent to profile (2) : la fin du raccord est tangent au profil
	- Match tangent (3) : (seulement possible lorsque l'on raccorde plusieurs volumes) la fin du raccord est tangent au volume selon une « amplitude » de tangence
	- Match curvature (4) : (seulement possible lorsque l'on raccorde plusieurs volumes) la fin du raccord est tangent au volume selon une certaine courbure

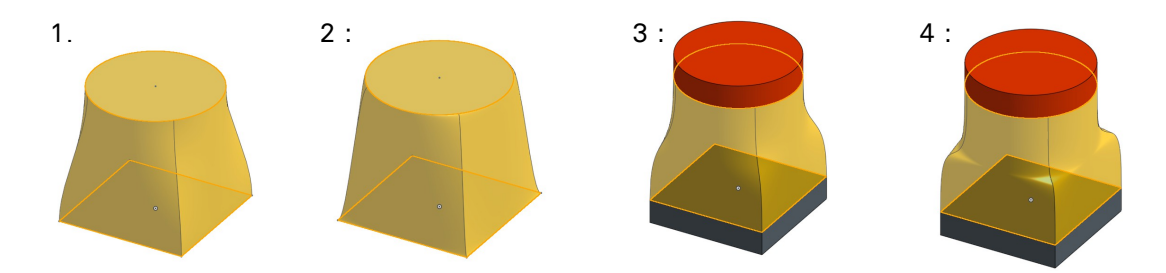

– Option « Match vertices » : Si l'option est cochée, tu peux sélectionner des endroits (points, courbes) par lesquels va passer ton raccord

#### 5) La sur-épaisseur (en :thicken) 丽

La fonction sur-épaisseur fabrique un volume (ou une surface) en «épaississant» une surface (esquisses, faces d'objet,..).

- Choisis le résultats de ta fonction Thicken 1  $\mathbf x$ – Solid/Surface : le résultat est un solide New Add Remove Intersect ou une surface Faces and surfaces to thicken – New : nouveau volume Face of MULTI-SECTION – Add : ajoute ce volume à celui sélectionné  $10 \text{ mm}$ <sup>2</sup> Direction 1  $\sqrt{m}$ – Remove : enlève ce volume de célui sélectionné Direction 2 Q – Intersect : laisse du volume uniquement à l'intersection avec celui sélectionné
- Choisis la surface à épaissir  $\prime$
- Choisis la/les épaisseur/s du volume dans une (1) ou plusieurs (2) directions

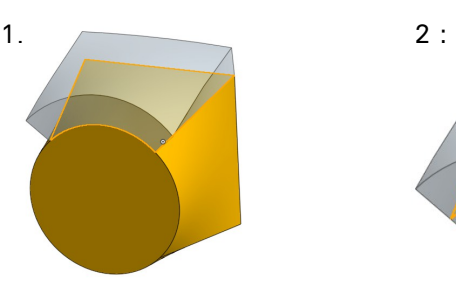

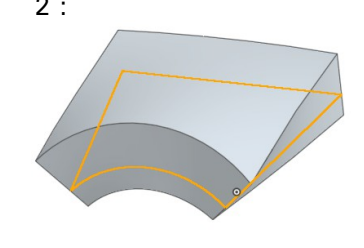

Septembre 2017 17 Gaëtan Bussy et Hélène Carrel FabLab-Neuch et FabLab Ici Autour

C) Les fonctions de finitions volumique ou surfacique

Après avoir créé un/plusieurs objet/s tu peux leur apporter des finitions à l'aide des fonctions suivantes :

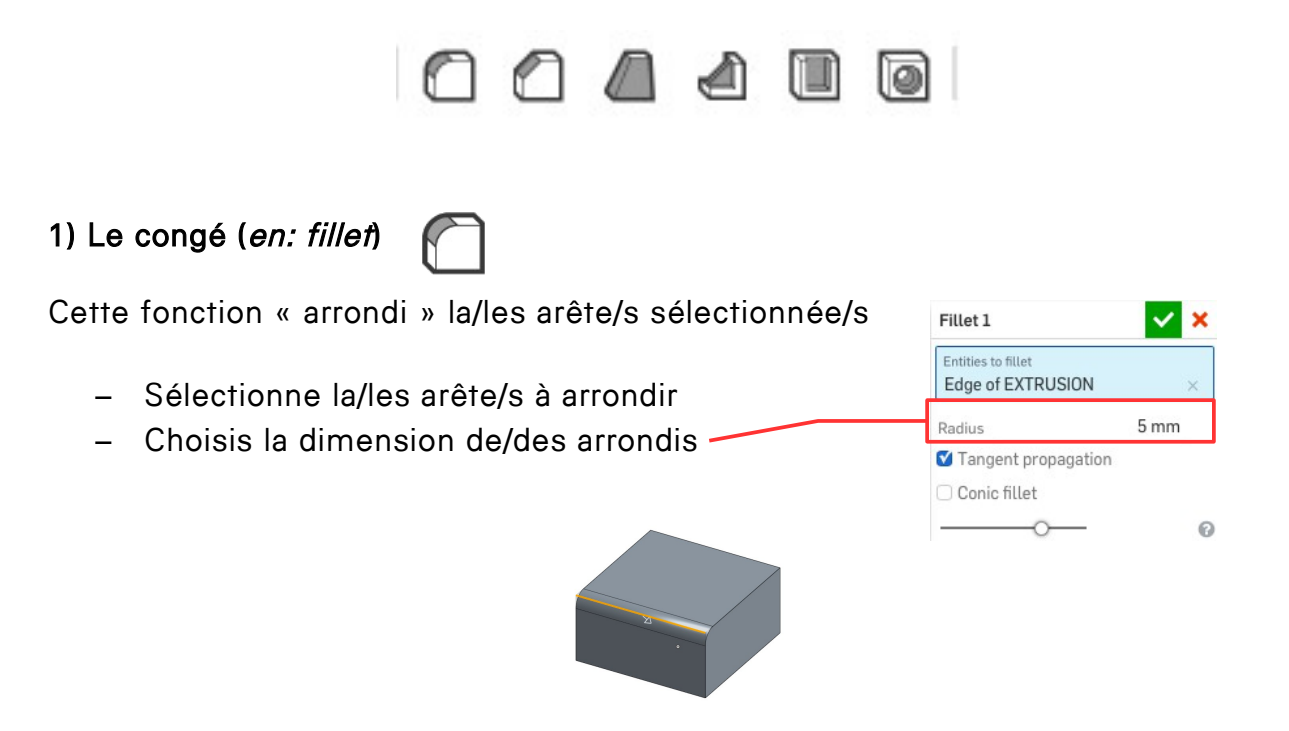

- Option « Tangent propagation » : le/les arrondis sont tangent aux surfaces
- Option « Conic fillet » : le congé n'est pas régulier, il est conique

## 2) Le chanfrein (en: chamfer)

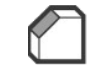

Cette fonction crée un angle sur la/les arête/s sélectionnée/s.

- Sélectionne la/les arête/s à angler
- Choisis la manière dont tu veux dimensionner le/les angle/s
	- Equal distance : défini l'angle à l'aide d'une distance égale (angle régulier)
	- Two distance : défini l'angle à l'aide de deux distances
	- Distance and angle : défini l'angle à l'aide d'une distance et d'un angle

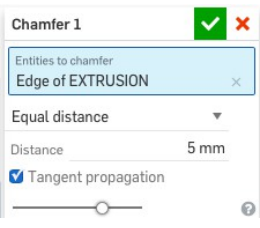

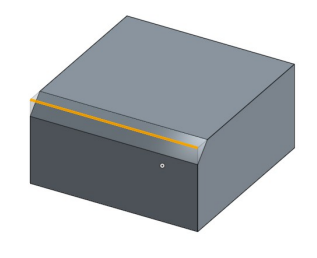

# 3) La dépouille (en: draft)

Cette fonction crée un angle sur la/les face/s sélectionnée/s. Cela est utile pour les pièces qui seront fabriquées à l'aide d'un moule (permettre le démoulage)

- Sélectionne le plan de référence (perpendiculaire à la direction du démoulage)
- Sélectionne la/les face/s à angler
- Choisis la dimension de l'angle de dépouille
- Option « Tangent propagation » : la dépouille est aussi créée sur les faces tangentes à celle sélectionnée
- Option « Reapply fillet » : les congés d'arêtes sont ré-appliqués après la fonction de dépouille (cela évite des congés « coniques »)

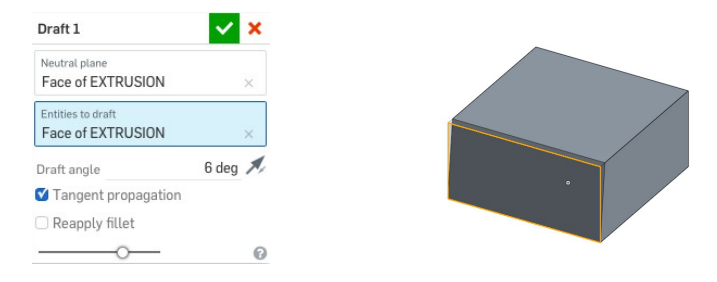

### 4) La nervure (en: rib)

Cette fonction crée une nervure en « déplaçant » l'esquisse d'une courbe dans une direction jusqu'à un volume existant.

- Sélectionne l'esquisse de la courbe qui va générer la nervure.
- Sélectionne le volume existant
- Dimensionne l'épaisseur de la nervure
- Choisis la direction, perpendiculaire/parallèle (1) au plan de l'esquisse, dans laquelle tu veux créer ta nervure
- Option « Extend profiles to part » : l'esquisse de la courbe est prolongée jusqu'au volume existant (2)
- Option « Merge ribs » : fusionne la nervure avec le volume existant

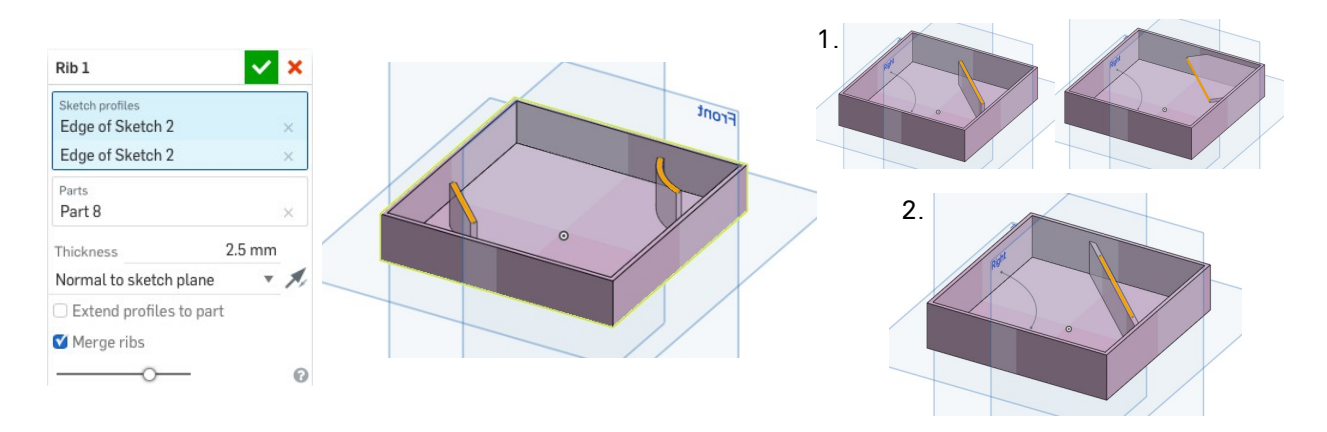

Septembre 2017 19 Gaëtan Bussy et Hélène Carrel FabLab-Neuch et FabLab Ici Autour

### 5) La coque (en: shell)

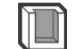

Cette fonction « évide » un volume existant en laissant une paroi d'épaisseur constante avec la possibilité d'enlever une ou plusieurs faces.

- Sélectionne le volume à évider
- Sélectionne la/les face/s à enlever
- Choisis l'épaisseur de ton volume final
- Option « hollow » : aucune face n'est enlevée

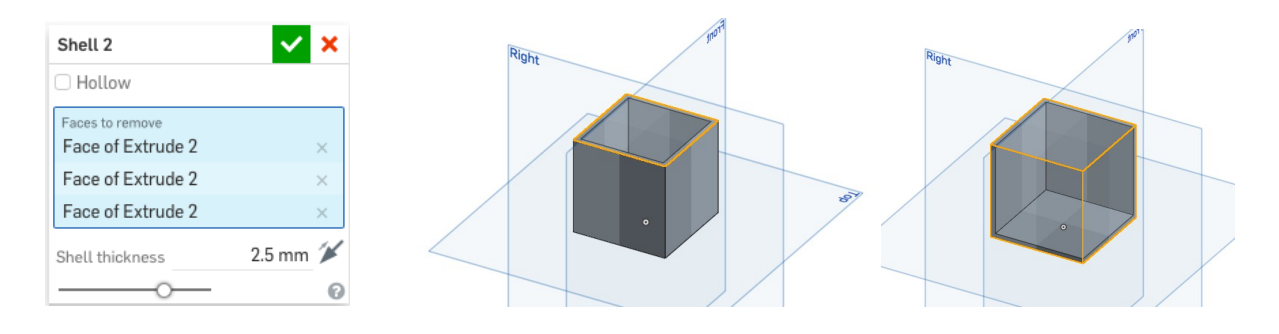

#### 6) Le trou (en: hole)  $\overline{O}$

Cette fonction crée un trou dans un volume à l'endroit de l'esquisse d'un point.

- Sélectionne le volume dans lequel tu souhaite créer un trou
- Sélectionne l'esquisse du point où tu souhaite créer ton trou
- Choisis le style du trou
	- Simple (1)
	- « Counterbore » : lamé (2)
	- « Countersink » : avec chanfrein (3)
- Choisis la terminaison du trou
	- « Trough » : à travers tout le volume
	- « Blind » : avec une profondeur que tu peux définir
	- « Blind in last » : avec une profondeur définie par le dernier volume sélectionné. Un trou de passage sera réalisé dans les premiers volumes sélectionnés et le trou de taraudage (trou plus petit pour venir créer un pas de vis) sera créé dans le dernier volume sélectionné.
- Choisis toutes les dimensions du trou selon les schémas

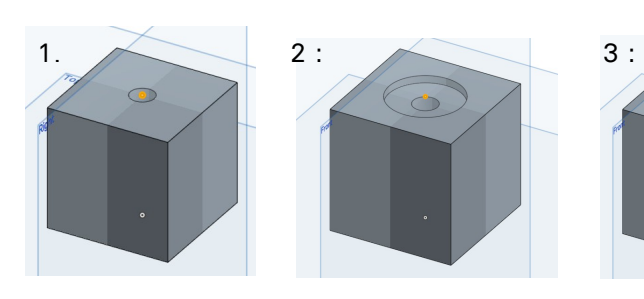

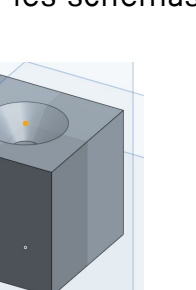

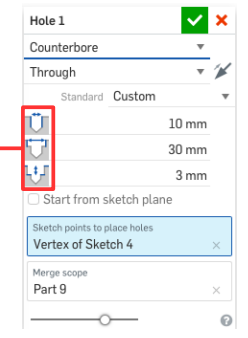

Septembre 2017 20 Gaëtan Bussy et Hélène Carrel FabLab-Neuch et FabLab Ici Autour

### D) Les fonctions de modification volumique ou surfacique

Elles te permettent de déplacer, copier, couper, supprimer,... un ou des objets créés.

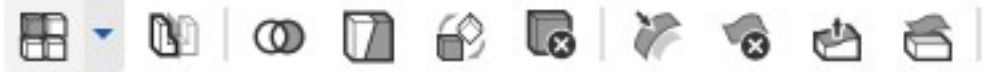

## 1) Répétition linéaire (en: linear pattern)

Cette fonction permet de répéter une (ou plusieurs) pièce, face ou fonction (extrusion, esquisse,...) de manière linéaire.

- Choisis le type d'élément qui sera copié
	- « Part pattern » : répète une ou plusieurs pièces entières (1)
		- Choisis si tu veux créer un nouveau volume, l'ajouter au volume existant, la soustraire ou garder uniquement l'intersection avec les options habituelles (« add, new, remove, intersect »)
	- « Feature pattern » : répète une ou plusieurs fonctions (2) (extrusion, esquisse,...)
	- « Face pattern » : répète une face
- Choisis le résultat de ta fonction
	- Solid/Surface : le résultat est un solide ou une surface
	- New : nouveau volume
	- Add : ajoute ce volume à celui sélectionné
	- Remove : enlève ce volume de celui sélectionné
	- Intersect : laisse du volume uniquement à l'intersection avec celui sélectionné
- Sélectionne la pièce, la fonction ou la face à répéter
- Choisis la direction dans laquelle tu veux créer ta répétition (en sélectionnant arête d'une pièce, plan,...)
- Choisis la distance de répétition
- Choisis le nombre de répétition
- Option « Centered » : créer automatiquement un miroir de la répétition
- Option « Second direction » : permet de créer la répétition aussi dans une seconde direction

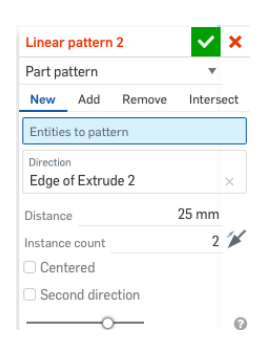

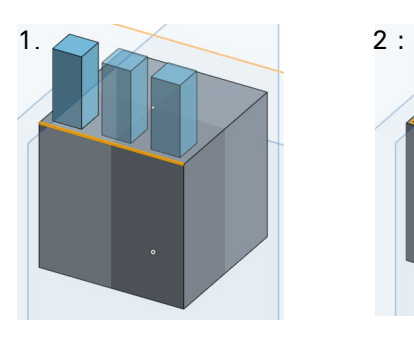

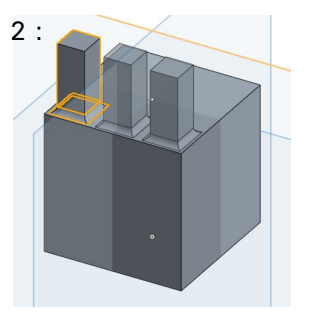

Septembre 2017 21 Gaëtan Bussy et Hélène Carrel FabLab-Neuch et FabLab Ici Autour

### 2) Répétition circulaire (en: circular pattern)

Cette fonction permet de répéter une (ou plusieurs) pièce, face ou fonction (extrusion, esquisse,...) de manière circulaire.

- Choisis le type d'élément qui sera copié (voir répétition linéaire)
- Choisis le résultat de ta fonction (voir répétition linéaire)
- Sélectionne la pièce, la fonction, la face à répéter
- Sélectionne l'axe autour duquel tu veux créer ta répétition
- Choisis le nombre de répétitions
- Option « Centered » : idem que pour la répétition linéaire
- Option « Equal spacing » : si elle est cochée, répartit les répétitions à distance égale

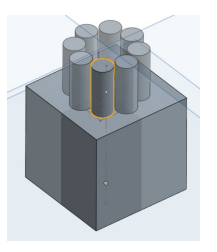

#### 3) Répétition selon une courbe (*en: curve pattern*)  $\mathbb{Q}_2$

Cette fonction permet de répéter une (ou plusieurs) pièce, face ou fonction (extrusion, esquisse,...) le long d'une courbe (dessinée dans une esquisse auparavant).

- Choisis le type d'élément qui sera copié (voir répétition linéaire)
- Choisis le résultat de ta fonction (voir répétition linéaire)
- Sélectionne la pièce, la fonction, la face à répéter
- Sélectionne l'esquisse de la courbe à suivre
- Choisis le nombre de répétition
- Option « Keep orientation » : si elle est cochée, cela conserve l'orientation original de l'élément de départ (pièce, face ou fonction)

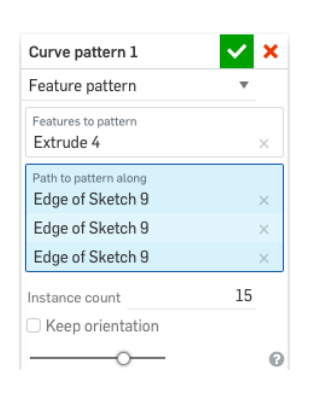

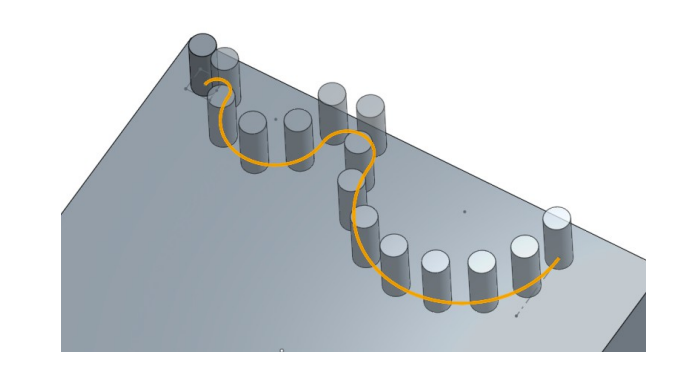

#### 4) Miroir (en: mirron) m

Cette fonction permet de copier une (ou plusieurs) pièce, face ou fonction (extrusion, esquisse,...) à l'aide d'un miroir.

- Choisis le type d'élément qui sera copié (voir répétition linéaire)
- Choisis le résultat de ta fonction (voir répétition linéaire)
- Sélectionne la pièce, la fonction, la face à répéter
- Sélectionne le plan qui fera office de miroir

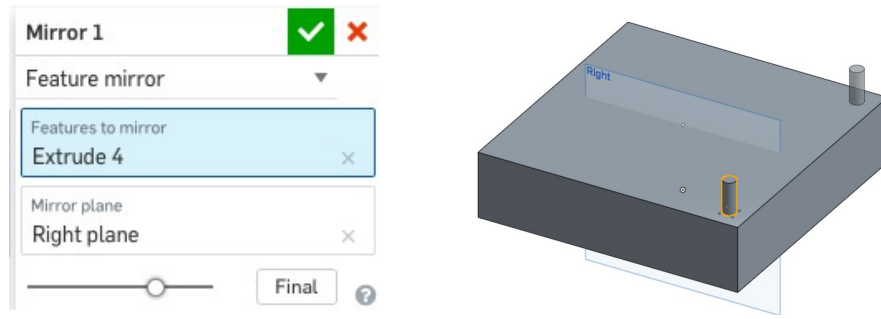

#### 5) Les opérations booléenne (en: bolean)  $\circledcirc$

Cette fonction permet de modifier un volume en fonction d'un ou plusieurs autres.

- Choisis le type d'opération
	- Addition(1) (en: union) : Réunis les différents volumes
	- Soustraction(2) (en: sustract) Soustrait le premier volume du/des second/s
	- Intersection(3) (en: intersect) Garde l'intersection entre les volumes
- Sélectionne les volumes à modifier

Dans le cas de la soustraction tu auras deux sélections distinctes :

- La première sélection sera l'outil (en: tools)
- La seconde sera la cible
- Option « Offset » : crée un décalage entre l'outil et la cible dans l'opération de soustraction
- Option « Keep tools » : permet de garder en plus du résultat de l'opération, le/s objet/s qui a/ont servi d'outil

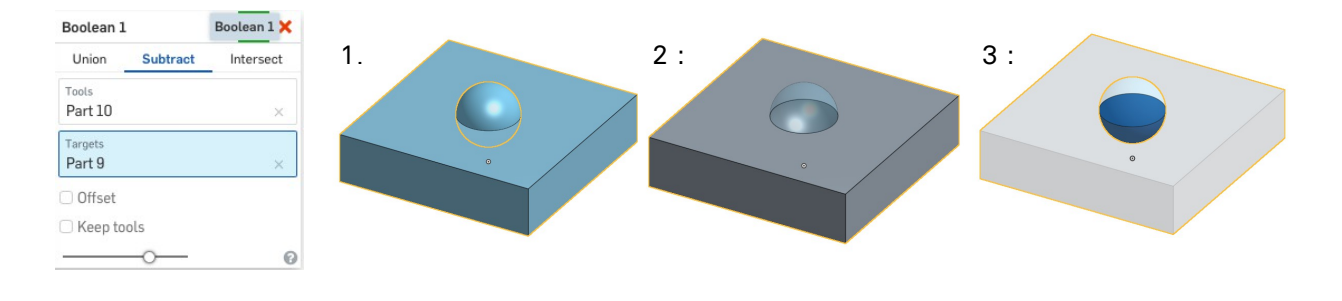

# 6) La découpe (en: split)

Cette fonction permet de couper un volume ou une surface en plusieurs nouveaux volumes ou surfaces à l'aide d'une surface ou d'un plan.

- Choisis le type d'objet de départ
- Choisis le plan(1) ou la surface(2) qui va découper ton objet
- Option « Keep tools » : permet de garder en plus du résultat de l'opération, le/s objet/s qui a/ont servi d'outil

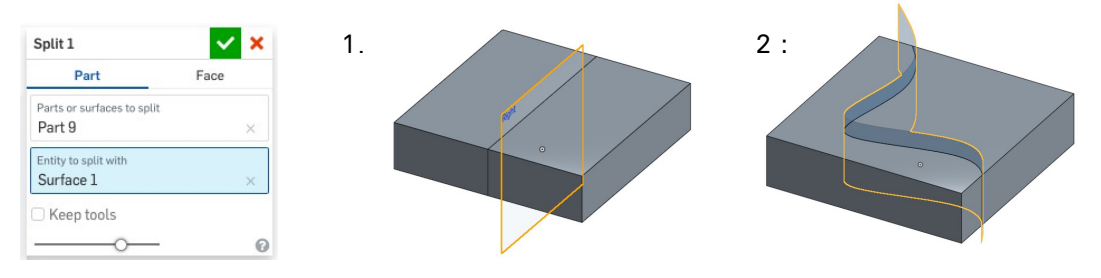

#### 7) La transformation (en: transform)  $\leftrightarrow$

Cette fonction permet de déplacer dans l'espace un objet selon une opération géométrique de base, une translation, une rotation ou une mise à l'échelle.

- Sélectionne l'objet à transformer
- Choisis le type de transformation
	- Translation par ligne (en: translate by line) : Sélectionne une entité (comme une arête de l'objet).
	- Translation par distance (en: translate by distance) : Définis une valeur et sélectionne une entité pour indiquer la direction.
	- Translation par XYZ (en: translate by XYZ): Définis les valeurs de déplacement le long d'un axe
	- Transformation par connecteurs (en: Transform by mate connectors) : Choisis deux connecteurs préalablement positionnés sur tes pièces
	- Rotation (en: rotate) : Tourne la pièce autour d'un axe que tu dois spécifier
	- Copie en place (en: copy in place ) : Crée une copie de la pièce à la même place que l'originale
	- Mise à l'échelle uniforme (en: scal uniformly)

#### 8) La suppression (en: delete part)

Cette fonction permet de supprimer un objet (volume ou surface).

– Sélectionne l'objet à supprimer.

NOTE : C'est une fonction, elle reste donc inscrite dans l'arborescence de ta pièce (Ce n'est pas le cas si tu supprime un objet avec la touche « DELETE » de ton clavier.)

### 9) La modification du congé d'arête (en: modify fillet)

Cette fonction permet de modifier un congé d'arête.

- Sélectionne le/les congés à modifier.
- Choisis le type de modification
	- Modification (en: change radius)
	- Suppression (en: remove fillet)
- Si c'est une modification alors il faut définir la nouvelle valeur

#### 10) La suppression d'une face (en: delete face)

Cette fonction permet de supprimer une face.

– Sélectionne le/les face/s à supprimer.

#### 11) Le déplacement d'une face (en: move face) ¢ħ

Cette fonction permet de supprimer une face.

- Choisis le résultat de ta fonction
	- Le déplacement d'une face existante (1) (en: Move)
	- La création d'une nouvelle face (2) (en: Create)
- Sélectionne le/les face/s à déplacer.
- Choisis le type de déplacement
	- Décalage (en: offset) : définis la valeur du déplacement
	- Translation (en: translate) : définis la valeur du déplacement et sélectionne une entité pour indiquer la direction
	- Rotation (en: rotate) : sélectionne une entité pour définir l'axe de rotation et définis la valeur de l'angle de rotation

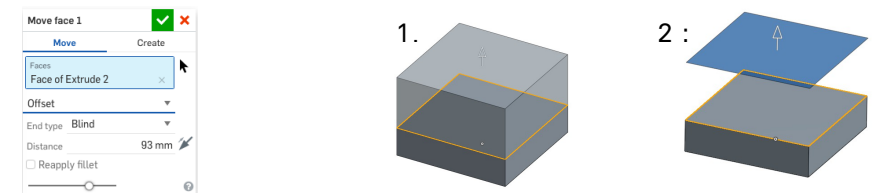

#### 11) Le replacement d'une face (en: replacing face)

Cette fonction permet de rétracter ou d'étendre une face jusqu'à une nouvelle surface.

– Sélectionne la surface à déplacer

– Sélectionne la nouvelle surface qui sera le point d'arrivée de la première NOTE : Cette fonction est surtout utile sur une pièce dont tu n'as pas l'arborescence, sur une pièce importée.

E) Les fonctions de création d'élément

Crée de nouveaux éléments dans ton espace 3D.

#### 1) Le plan (en: plane)

Cette fonction permet de fabriquer ou nouveau plan dans l'espace à partir d'entités existantes.

- Choisis comment tu veux créer ton plan :
	- Par décalage (en: offset) : Sélectionne un plan existant et définis la valeur du déplacement (1)
	- Passant par un point et parallèle à un plan existant (en: plane point plane) : Sélectionne un point et un plan de référence (2)
	- Passant par une ligne et définis par un angle (en: line angle plane) : Sélectionne la ligne (arête ou esquisse) et définis la valeur de l'angle (3)
	- Passant par un point et perpendiculaire à une ligne (en: point normal plane) : Sélectionne la ligne (arête ou esquisse) et le point (4)
	- Passant par trois plan (en: three point plane) : Sélectionne trois points (5)
	- Passant au milieu de deux plans existants (en: mid plane) : Sélectionne deux plans (6)
	- Normal à une courbe (en: curve point plane) : Sélectionne la courbe (arête ou esquisse) et définis le positionnement en sélectionnant un point. (7)

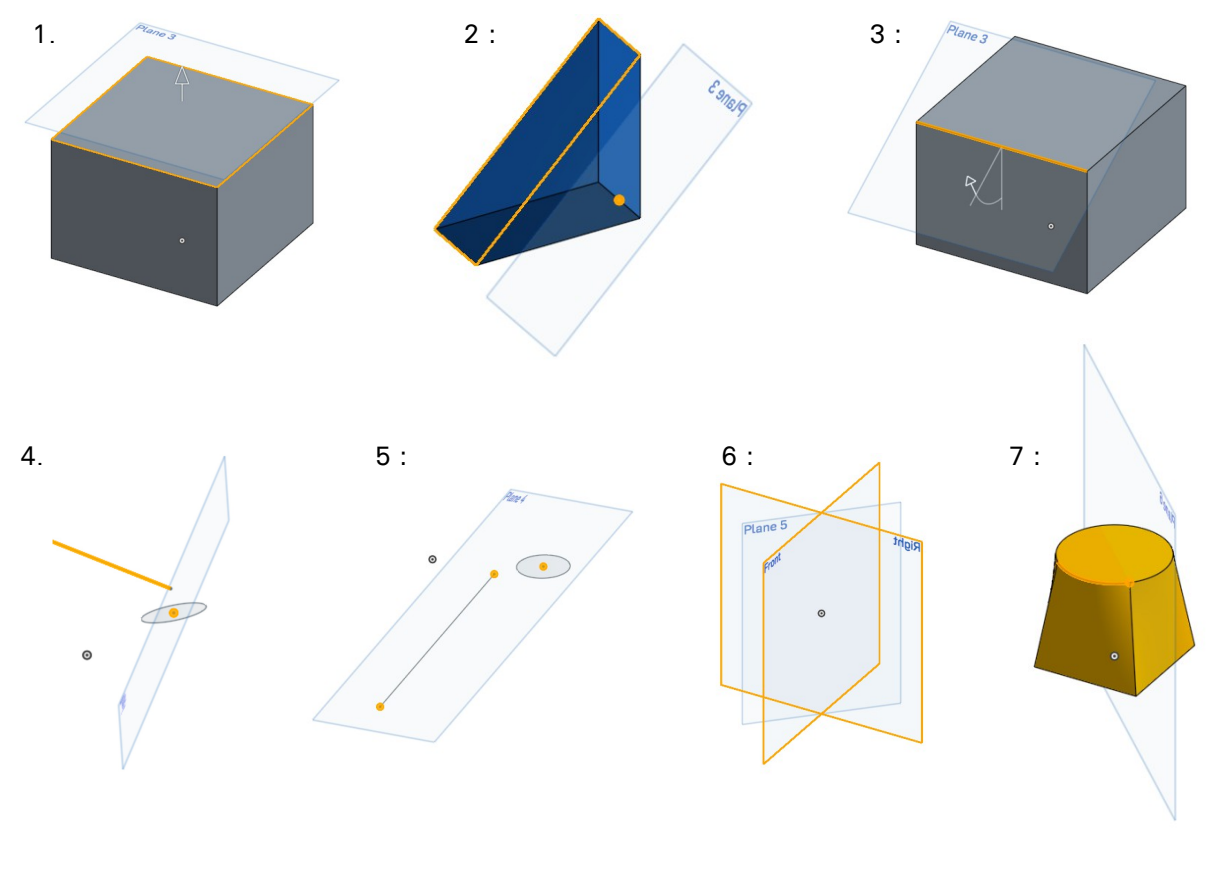

# 2) L'hélice (en: helix)  $\epsilon$

Cette fonction permet de fabriquer une hélice en trait à partir d'une face conique ou cylindrique ou d'une arête circulaire.

- Si tu choisis une face comme référence (1) :
	- Choisis comment tu veux définir ton hélice, à l'aide du nombre de tours (en: turns) ou de l'espace entre les spires (en: pitch) (=pas hélicoïdal)
	- Choisis le sens de rotation de l'hélice, dans le sens des aiguilles d'une montre (en: clockwise) ou dans le sens contraire (en: counterclockwise)
	- Définis le nombre de tours ou la valeur du pas hélicoïdal
	- Définis l'angle de départ (distance entre un point de référence et le départ de la rotation de l'hélice)
- Si tu choisis une arête circulaire comme référence (2) :
	- Choisis comment tu veux définir ton hélice, à l'aide de la hauteur totale de l'hélice et du nombre de tours (en: height and turns) ou de la hauteur totale de l'hélice et du pas hélicoïdal (en: height and pitch) ou du nombre de tours et du pas hélicoïdal (en: turns and pitch)
	- Choisis le sens de rotation de l'hélice, dans le sens des aiguilles d'une montre (en: clockwise) ou dans le sens contraire (en: counterclockwise)
	- Définis les valeurs demandées, la hauteur totale de l'hélice (en: height) et/ou le pas hélicoïdal (en: pitch) et/ou le nombre de tours (en: turns)
	- Définis l'angle de départ (distance entre un point de référence et le départ de la rotation de l'hélice)

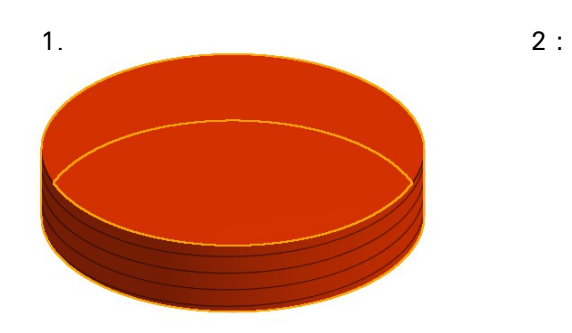

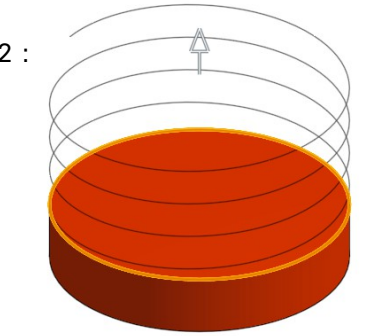

#### 3) Les connecteurs (en: mate connectors)  $\textcircled{1}$

Les connecteurs sont des entités géométriques utiles pour positionner un objet par rapport à un autre. Ils seront utilisés dans un assemblage. Cette fonction permet d'en créer.

- Choisis si tu veux créer un connecteurs sur un objet (en: on entities) ou entre deux objet (en: between entities)
- Sélectionne un point ou une face qui permettra le positionnement du connecteur
- Spécifie les options si tu le souhaites

### 4) L'insertion d'objet existant (en: derived)

Insère des pièces, des esquisses, des surfaces, des hélices, des plans ou des connecteurs depuis un environnement de pièces différent (en: part studio) ou un document différent.

- Choisis la provenance de l'entité à importer, du document actif (en: current document) ou d'un autre document (en: other document).
- Sélectionne l'entité à importer

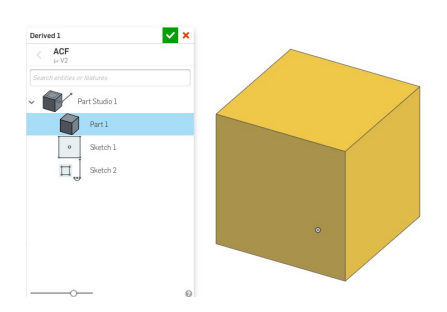

#### 5) Les variables (en: variables)  $(x)$

Une variable est la définition d'une valeur pour un terme. Tu peux réutiliser les variables créées au sein du même environnement de pièce (en: part studio), dans une dimension.

- Défini le nom de ta variable (par exemple : diametre1)
- Défini la valeur de ta variable (par exemple : 5)
- Pour utiliser une de tes variables préalablement définies, inscris « # » puis le nom de ta variable. Tu peux également faire un « calcul » avec ta variable.

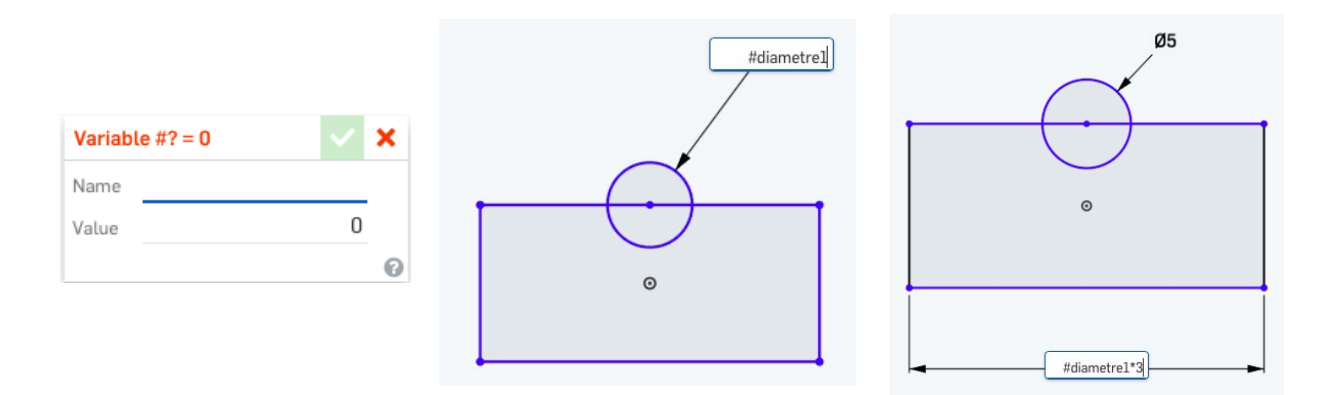